# **[POS](https://pomoc.comarch.pl/altum/20221/documentation/pos/)**

W konfiguracji systemu istnieje zakładka POS z parametrami:

- Synchronizacja dokumentów PW/RW z ostatnich pozwala na określenie ilości dni wstecz, dla których dokumenty PW/RW będą wysyłane do POS
- Synchronizacja dokumentów ZS z ostatnich pozwala na określenie ilości dni wstecz, dla których dokumenty ZS będą wysyłane do POS
- Adres Comarch POS Agent Broker adres sieciowy i port usługi Comarch POS Agent Broker, wykorzystywanej do komunikacji ze stanowiskami POS Agent. Po wprowadzeniu adresu użytkownik ma możliwość testu połączenia, co pozwala na zweryfikowanie ewentualnych błędów w komunikacji usługi. Domyślny port to 80.

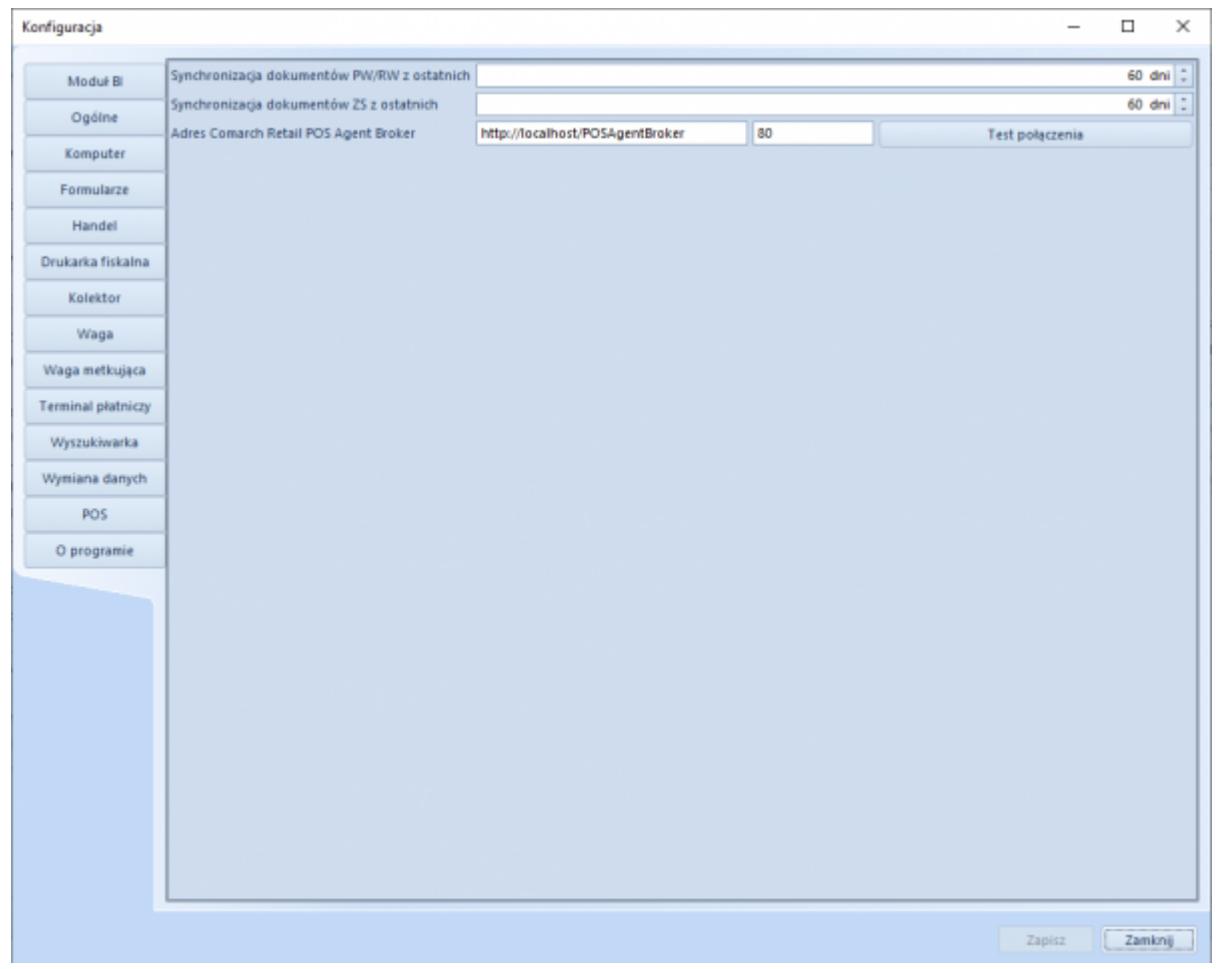

Uwaga

Adres usługi Comarch POS Agent Broker może się różnić od tego na powyższym obrazu w zależności od środowiska. Sposób na jego odnalezienie można odnaleźć na stronie opisującej [POS Agent](https://pomoc.comarch.pl/pos/documentation/comarch-retail-pos-broker/) [Broker](https://pomoc.comarch.pl/pos/documentation/comarch-retail-pos-broker/).

### **[Wspólne](https://pomoc.comarch.pl/altum/20221/documentation/wspolne-3/)**

### **Zmiany dotyczące współpracy z Comarch POS**

Aby na stanowiskach POS pracujących w trybie offline możliwy był dostęp do aktualnych stanów magazynowych, we współpracy z systemem Comarch ERP Altum wprowadzona została usługa POS Agent. Parametry usługi są konfigurowane w systemie ERP.

Dodatkowo w celu obsłużenia komunikacji między systemem ERP, a poszczególnymi stanowiskami POS Agent, niezbędna jest uruchomiona usługa Comarch POS Agent Broker.

### **Konfiguracja POS Agent**

Zakładka Stanowiska POS dostępna z poziomu Konfiguracja -> Struktura firmy -> Struktura praw na definicji centrum lub firmy została podzielona na dwie podzakładki:

- Ogólne zawiera dotychczasowe parametry dostępne dla stanowisk POS w danym centrum
- POS Agent zawiera dodatkowe informacje dotyczące konfiguracji usługi POS Agent

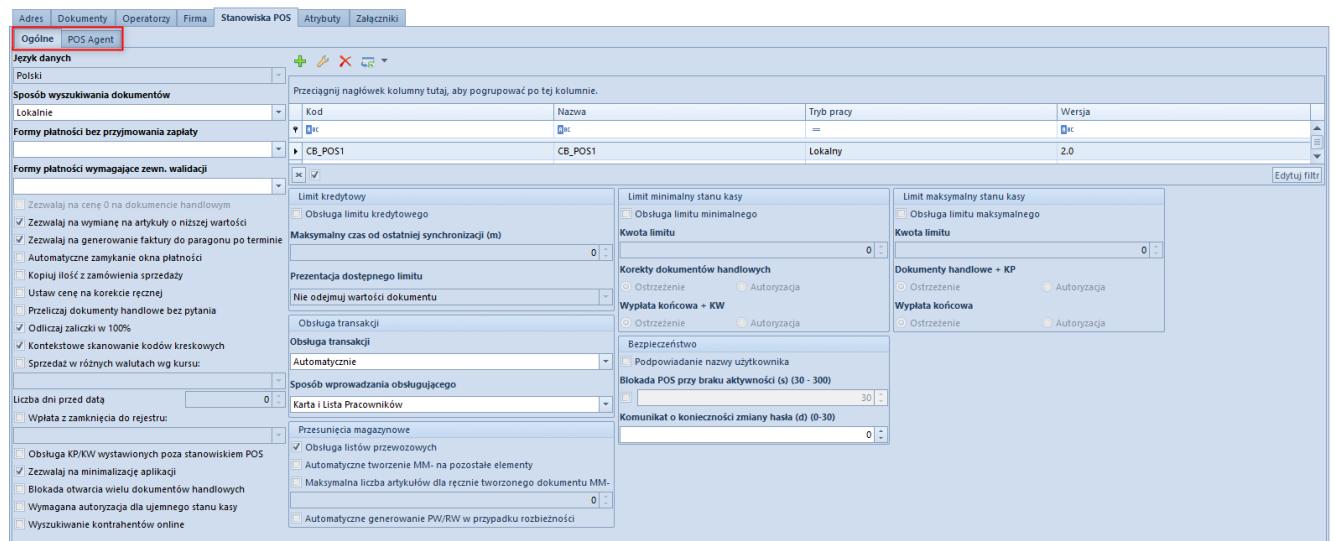

Podział zakładki Stanowiska POS na dwie podzakładki

Na podzakładce POS Agent dostępne są pola:

- Kod wymagany do wypełnienia, gdy centrum posiada zdefiniowane stanowisko POS
- Host adres komputera, na którym zainstalowany jest POS Agent
- Port numer portu dla POS Agent
- GUID globalny identyfikator generowany automatycznie

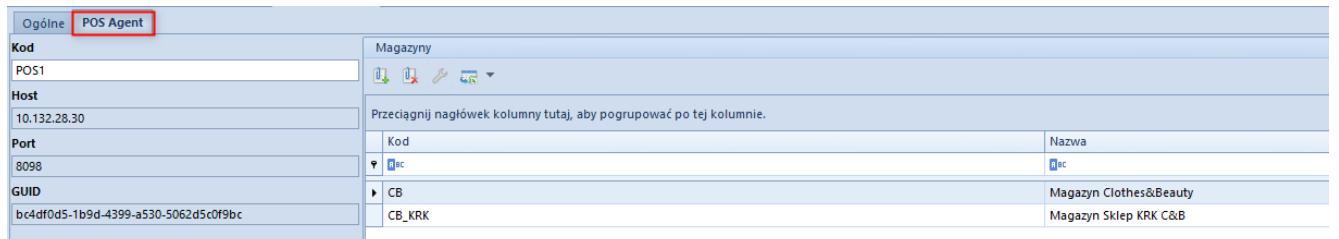

#### Zakładka POS Agent

Na podzakładce udostępniono również sekcję Magazyny, w której można dołączyć magazyn Altum spełniający następujące warunki:

- jest dostępny dla centrum, w którym jest definiowana usługa POS Agent
- nie jest dołączony jeszcze do listy magazynów w konfiguracji POS Agent w żadnym centrum
- iest typu lokalny

Dodany magazyn będzie dołączony do usługi POS Agent w tym centrum, co jest warunkiem umożliwiającym poprawną pracę stanowiska i wystawianie dokumentów oraz pozwoli na dostęp do aktualnych stanów magazynowych w Comarch POS.

### **Dołączanie magazynu do POS w panelu dostępności obiektów**

Z poziomu Konfiguracja -> Struktura firmy, w panelu Dostępności obiektów dla obiektu Magazyny dodana została kolumna POS. Sekcja ta jest powiązana z zakładką POS Agent na kartotece centrum. Zaznaczenie w tym miejscu parametru w kolumnie POS skutkuje automatycznym dołączeniem magazynu na zakładce POS Agent w centrum i odwrotnie.

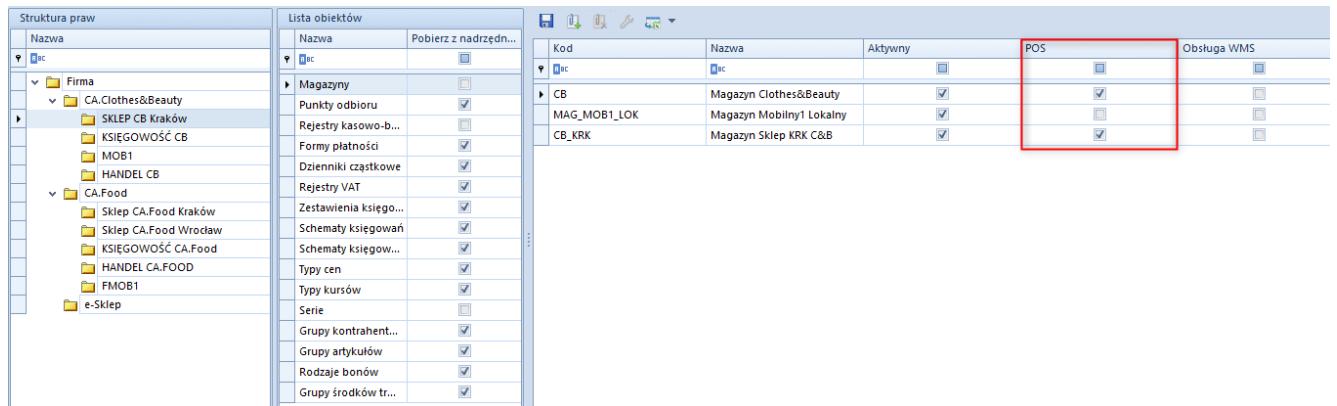

Kolumna POS w panelu dostępności obiektów dla magazynu

#### Uwaga

Jeden magazyn może być wskazany tylko dla jednego centrum POS.

#### Uwaga

 Parametr POS jest ignorowany w mechanizmie pobierania magazynów z centrum nadrzędnego.

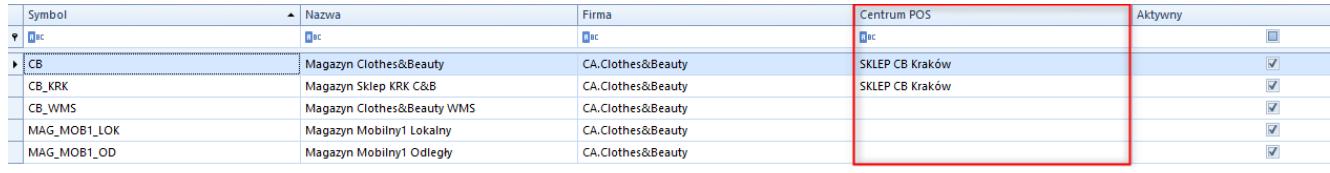

Kolumna Centrum POS na liście magazynów

### **Zmiany w konfiguracji systemu**

W konfiguracji systemu została dodana zakładka POS z parametrami:

- Synchronizacja dokumentów PW/RW z ostatnich pozwala na określenie ilości dni wstecz, dla których dokumenty PW/RW będą wysyłane do POS
- Synchronizacja dokumentów ZS z ostatnich pozwala na określenie ilości dni wstecz, dla których dokumenty ZS będą wysyłane do POS
- Adres Comarch POS Agent Broker adres sieciowy i port usługi Comarch POS Agent Broker, wykorzystywanej do komunikacji ze stanowiskami POS Agent. Po wprowadzeniu adresu użytkownik ma możliwość testu połączenia i konfiguracji, co pozwala na zweryfikowanie ewentualnych błędów w komunikacji usługi.

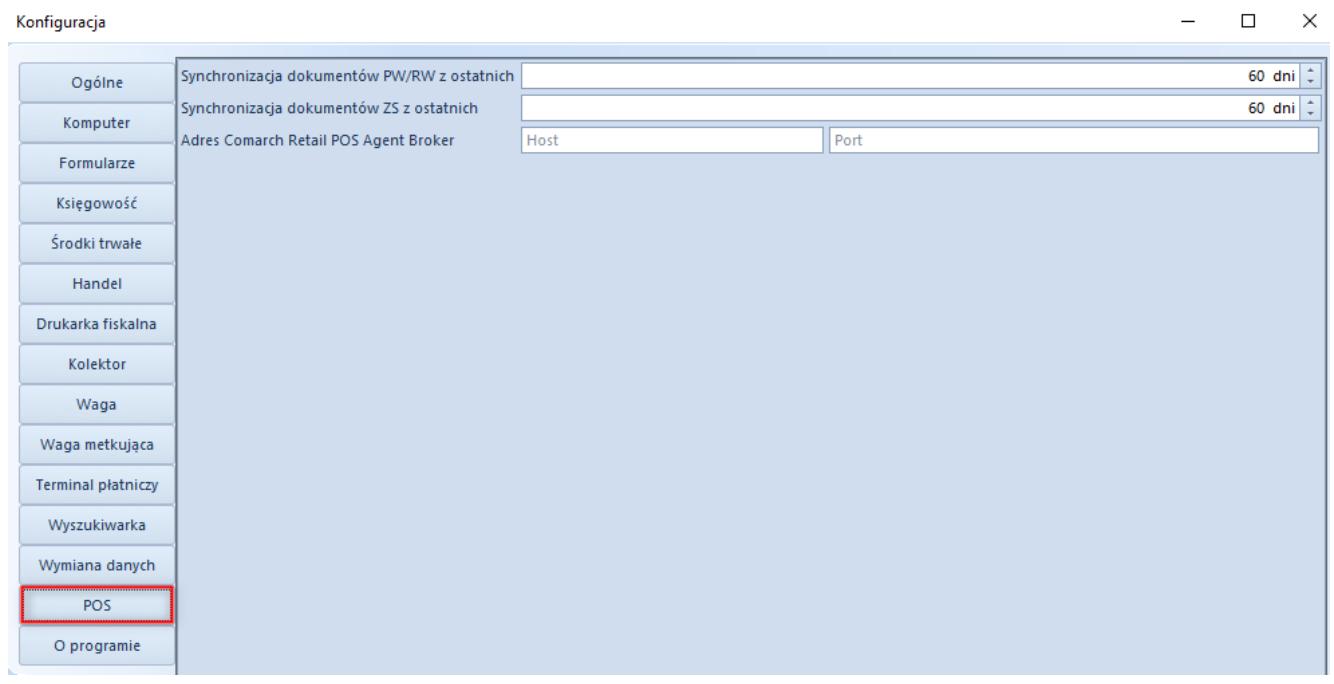

Zakładka POS w konfiguracji

### **Dostosowanie do zmian w przepisach**

### **dotyczących paragonów**

Zgodnie z pierwotnym rozporządzeniem Ministerstwa Finansów od 1 lipca 2021 r. wszyscy podatnicy powinni wykazywać odrębnie w nowym JPK\_VAT (deklaracja + ewidencja) paragony fiskalne uznane za faktury uproszczone.

W wyniku konsultacji społecznych termin obowiązywania zwolnienia podatników posiadających kasy fiskalne z obowiązku wykazywania w nowym JPK\_VAT odrębnie paragonów uznanych za faktury uproszczone ma zostać przedłużony z 31 grudnia 2020 do 31 czerwca 2021 r. – wprowadzenie zmian przewiduje projekt rozporządzenia (z 30 listopada 2020 r.) Ministra Finansów, Funduszy i Polityki Regionalnej zmieniające rozporządzenie w sprawie szczegółowego zakresu danych zawartych w deklaracjach podatkowych i w ewidencji w zakresie podatku od towarów i usług.

### **Zmiany w konfiguracji**

#### **Parametr Faktura do paragonu wg przepisów polskich na formularzu firmy**

Parametr *Weryfikacja NIPu nabywcy* na fakturze do paragonu, który był dostępny na formularzu firmy, został zmieniony na *Faktura do paragonu wg przepisów polskich*. Po jego zaznaczeniu włączone zostają mechanizmy:

- weryfikacji NIPu Nabywcy na fakturach sprzedaży generowanych do paragonów,
- oznaczania paragonów spełniających określone warunki jako faktur uproszczonych.

Ustawienie parametru na bazach konwertowanych nie jest automatycznie aktualizowane. W przypadku baz nowokreowanych jest on:

domyślnie zaznaczony dla baz wykreowanych w języku PL

domyślnie odznaczony dla baz wykreowanych w pozostałych językach

Podczas definiowania nowego centrum typu firma parametr zostaje automatycznie zaznaczony, jeżeli:

- iako grupa stawek vat wybrana została wartość: PLN
- waluta nowej firmy ustawiona została jako: PLN

#### **Zmiany na definicji dokumentów paragonu i korekty paragonu**

W polskiej wersji językowej bazy danych, w konfiguracji firmy w centrum struktury praw na definicji dokumentów *PAR*, *KIPAR*, *KWPAR*, *KVPAR* dodano:

- zakładkę *Rejestry VAT* z możliwością dołączenia konkretnego rejestru do typu dokumentu
- kolumnę *Rejestry VAT* na zakładce *Serie* z możliwością powiązania serii z konkretnym rejestrem

| Typ dokumentu: PAR $\times$         |                                  |                     |                         |                         |  |  |  |
|-------------------------------------|----------------------------------|---------------------|-------------------------|-------------------------|--|--|--|
| Diagram<br>Serie Magazyny<br>Ogólne | Widoczność<br>Schematy numeracji | <b>Rejestry VAT</b> |                         |                         |  |  |  |
| <b>B M W</b>                        |                                  |                     |                         |                         |  |  |  |
| Kod                                 | <b>Rejestry VAT</b><br>Nazwa     |                     | Aktywna                 | Domyślna                |  |  |  |
| $\parallel \cdot \parallel$ Bec     | $=$                              |                     | $\square$               |                         |  |  |  |
| $\triangleright$ HAN                | Rejestr sprzedaży                | <b>HAN</b>          | $\overline{\mathbf{v}}$ | $\overline{\mathbf{v}}$ |  |  |  |
| <b>MAR</b>                          | Rejestr sprzedaży                | MAR                 | $\overline{\mathbf{w}}$ | $\Box$                  |  |  |  |

Zakładka Rejestry VAT i kolumna Rejestry VAT na zakładce Serie

- parametr *Automatycznie generuj faktury VAT w stanie:*
	- *Zatwierdzonym* wartość domyślna
	- *Niezatwierdzonym*  wartość dostępna wyłącznie dla pełnego diagramu stanu

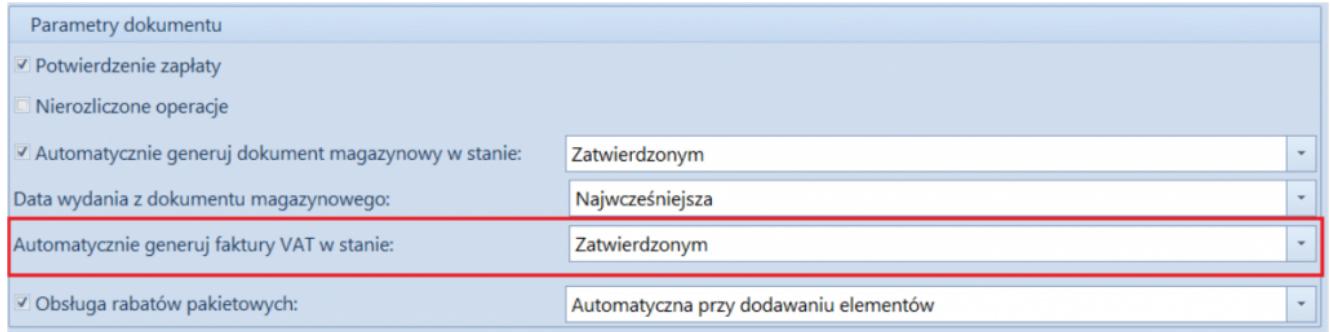

Parametr Automatycznie generuj faktury VAT w stanie: na definicji dokumentu paragonu przy pełnym diagramie stanów

#### **Parametr Generowanie faktur VAT w rejestrze do faktur uproszczonych**

Z poziomu *System* / *Konfiguracja* na zakładce *Księgowość* w sekcji *Parametry ogólne* dodano parametr *Generowanie faktur VAT w rejestrze do faktur uproszczonych*. Parametr jest dostępny wyłącznie w polskiej wersji językowej bazy danych.

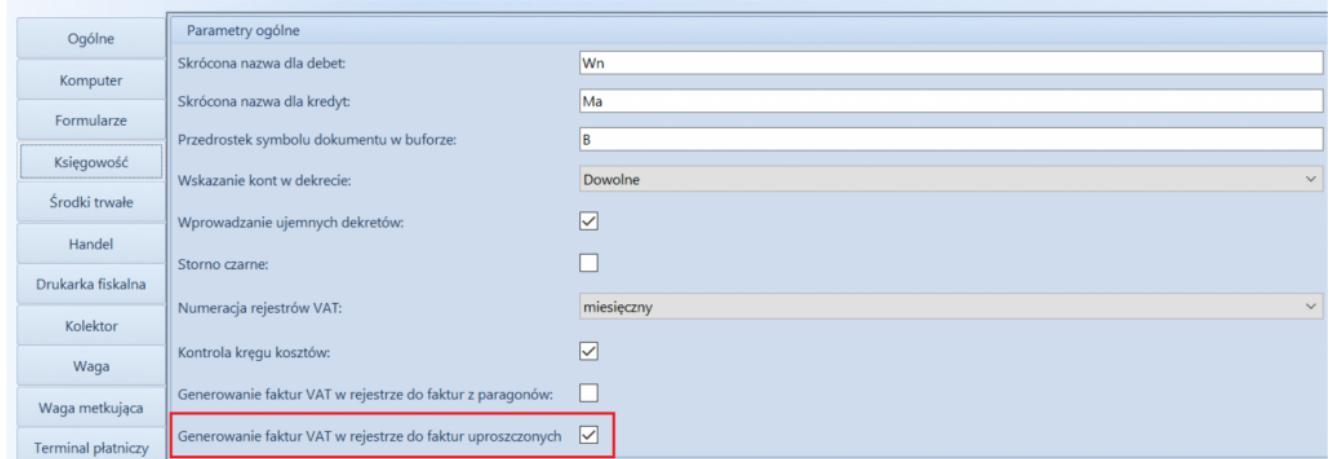

Parametr Generowanie faktur VAT w rejestrze do faktur uproszczonych

Uwaga

Parametr *Generowanie faktur VAT w rejestrze do faktur uproszczonych* odnosi się do paragonów stanowiących faktury uproszczone.

#### **Faktury uproszczone**

Na zakładce *Kwoty* na formularzu paragonu i jego korekt dodany został parametr *Faktura uproszczona*. Jest on automatycznie zaznaczany podczas zatwierdzania dokumentów spełniających wszystkie poniższe warunki:

- na firmie będącej właścicielem dokumentu zaznaczony został parametr *Faktura do paragonu wg przepisów polskich,*
- data wystawienia dokumentu nie jest wcześniejsza niż 01.10.2020,
- nabywca, na którego wystawiony został dokument posiada uzupełnione pole NIP,
- wartość brutto paragonu jest mniejsza lub równa 450 PLN.

#### Uwaga

Wartość progowa paragonów ustalana jest dla waluty systemowej. Podczas konwersji bazy danych, jako faktury uproszczone oznaczone zostają:

- paragony w stanie *zatwierdzony* lub *zafiskalizowany*, spełniające opisane powyżej warunki oraz do których nie została wygenerowana faktura sprzedaży;
- korekty paragonów, których dokument źródłowy oznaczony został jako faktura uproszczona.

#### Uwaga

Parametr *Faktura uproszczona* prezentowany jest wyłącznie na dokumentach, które zostały oznaczone jako faktura uproszczona, a jego wartość prezentowana jest w trybie tylko do odczytu. Nie ma możliwości wygenerowania faktury sprzedaży do paragonów oznaczonych jako faktury uproszczone. Przy próbie wygenerowania dokumentu prezentowany jest komunikat: "*Żaden z zaznaczonych dokumentów nie mógł zostać uwzględniony podczas generowania FS. Nr\_paragonu:… wg polskich przepisów wybrany dokument stanowi fakturę sprzedaży uproszczoną i nie może zostać przekształcony do faktury sprzedaży."*

### **Wydruki korekt paragonów**

Zgodnie z wprowadzonym zmianami prawnymi, na korekcie paragonu stanowiącego fakturę uproszoną powinien zostać wykazany numer fiskalny paragonu oraz unikalny numer urządzenia fiskalnego. Dostosowując się do tych zmian, od wersji 2021.0 na wydukach korekt paragonów wprowadzone zostały następujące modyfikacje:

- Podczas fiskalizacji paragonu dodane zostało pobieranie numeru fiskalnego dokumentu oraz unikalnego numeru urządzenia fiskalnego z drukarki fiskalnej.
- Na formularzu KIPAR, KWPAR oraz KVPAR zmieniony został opis *Numer fiskalny* na *Numer fiskalny/Numer kasy*.
- Domyślnie podczas generowania korekt: ilościowej, wartościowej i stawki vat do paragonu, wartość w polu *Numer fiskalny/Numer kasy* jest pobierana z paragonu źródłowego (z możliwością edycji).
- Udostępnione zostały wydruki dla dokumentów: KIPAR, KWPAR, KVPAR. W zależności od typu dokumentu źródłowego, w nagłówku wydruku prezentowana jest fraza:
- *Korekta paragonu*  jeżeli paragon źródłowy nie stanowi faktury uproszczonej
- *Korekta faktury* jeżeli paragon źródłowy stanowi fakturę uproszczoną

Pole *Numer fiskalny/Numer kasy* na wydruku korekty prezentowane jest na wydruku wyłącznie wówczas, gdy numer ten został uzupełniony na dokumencie źródłowym.

### **Dołączanie paragonów/ korekt paragonów stanowiących faktury uproszczone do**

### **ZSD/KSD**

Na formularzu ZSD oraz KSD (zakładka *Ogólne* -> sekcja *Parametry VAT*) dodany został parametr *Uwzględniaj faktury uproszczone przy dodawaniu dokumentów*. Jest on prezentowany jest wyłączenie, gdy w konfiguracji firmy będącej właścicielem dokumentu zaznaczony został parametr *Faktura do paragonu wg przepisów polskich*.

W zależności od ustawienia parametru:

- Na liście paragonów do dodania na ZSD (oraz ich korekt do KSD) nie są wyświetlane paragony/korekty oznaczone jako faktury uproszczone – parametr odznaczony.
- Na liście paragonów do dodania do ZSD (oraz ich korekt do KSD) wyświetlane są paragony/korekty będące fakturami uproszczonymi, do których nie została wygenerowana faktura VAT – parametr zaznaczony

Opisane działanie jest analogiczne w przypadku automatycznego dodawania paragonów do ZSD.

#### Uwaga

Modyfikacja ustawienia parametru *Uwzględniaj faktury uproszczone przy dodawaniu dokumentów* nie aktualizuje listy dodanych już do ZSD dokumentów.

Opisane działanie jest analogiczne w przypadku automatycznego dodawania paragonów/korekt do ZSD/KSD.

### **Obsługa generowania faktur VAT sprzedaży do paragonów**

Jeżeli w konfiguracji systemu zaznaczony jest parametr *Generowanie faktur VAT w rejestrze do faktur uproszczonych* to:

- podczas zatwierdzania paragonu oznaczonego jako faktura uproszczona generowana jest faktura VAT sprzedaży
- podczas zatwierdzania korekty do paragonu oznaczonego

jako faktura uproszczona generowana jest korekta faktury VAT sprzedaży

## **[Korekty wartościowe w](https://pomoc.comarch.pl/altum/20221/documentation/korekty-wartosciowe-w-transakcjach-miedzyfirmowych/) [transakcjach międzyfirmowych](https://pomoc.comarch.pl/altum/20221/documentation/korekty-wartosciowe-w-transakcjach-miedzyfirmowych/)**

W ramach transakcji międzyfirmowej istnieje możliwość wystawienia korekt wartościowych w ścieżkach:

- $WZ \rightarrow PZ$
- $FS$  ->  $FZ$

Generowania dokumentów KWFS->KWWZ oraz KWFZ->KWPZ odbywają się zawsze automatycznie na zatwierdzenie KWFS/KWFZ. Wyjątek stanowią jedynie dokumenty WZ, które nie zostały jeszcze zafakturowane.

Uwaga

W przypadku wystąpienia błędu generowania KWWZ/KWWPZ np. ze względu na brak uprawnień do obiektów należących do drugiej firmy, system zablokuje również zatwierdzenie dokumentu KWFS/KWFZ wyświetlając odpowiedni komunikat.

Właścicielem automatycznie generowanych korekt przeciwnych, analogicznie jak dla pozostały dokumentów wystawianych za pomocą obsługi transakcji międzyfirmowych, jest firma/centrum wybrana na zakładce Transakcje firmowe, dostępnej na formularzu firmy.

# **[Księgowość](https://pomoc.comarch.pl/altum/20221/documentation/ksiegowosc-3/)**

### **Nowe wzory deklaracji VAT-UE(5) oraz VAT-UEK(5)**

Udostępniono nowe, obowiązujące od 1.07.2020 r., wzory deklaracji VAT-UE(5) oraz VAT-UEK(5), zgodnie z rozporządzeniem Ministra Finansów z dnia 26 czerwca 2020 r. w sprawie informacji podsumowującej o dokonanych wewnątrzwspólnotowych transakcjach i przemieszczeniach towarów w procedurze magazynu typu call-off stock.

We wzorach wprowadzone zostały następujące zmiany:

- zmieniono nagłówek na: *Informacja podsumowująca o dokonanych wewnątrzwspólnotowych transakcjach i przemieszczeniach towarów w procedurze magazynu typu call-off stock*
- zniesiono wymóg podawania numeru REGON
- w deklaracji VAT-UE dodano sekcję *F.Informacja o przemieszczeniach towarów w procedurze magazynu typu call-off stock na terytorium państwa członkowskiego inne niż terytorium kraju*, natomiast w deklaracji VAT-UEK dodano sekcję *F. Korekta informacji o przemieszczeniach towarów w procedurze magazynu typu call-off stock na terytorium państwa członkowskiego inne niż terytorium kraju*. Sekcje te są ograniczone do 10 pozycji, które należy uzupełnić ręcznie. Sekcje zawierają po cztery kolumny:
	- Kod kraju
	- Numer identyfikacyjny VAT kontrahenta
	- Numer identyfikacyjny VAT kontrahenta zastąpionego
	- Powrotne przemieszczenie
- zmieniono sekcję F na G
- w częściach C D i E nazwa kolumny *Kwota transakcji w zł* została zmieniona na *Łączna wartość transakcji w zł* oraz

na wydrukach ograniczono liczbę wierszy do trzech

W systemie możliwe jest przeliczenie deklaracji, wykonanie wydruku nowych wzorów formularzy oraz elektroniczna wysyłka deklaracji na strony Ministerstwa Finansów.

#### **Nowa schema do JPK\_V7M**

Zaktualizowano schemę dla JPK\_V7M zgodnie z wersją opublikowaną 08.05.2020 r.

### **Zmiany w procesach do transakcji wewnątrzwspólnotowych**

Transakcje, które dotyczą wewnątrzwspólnotowego nabycia towarów czy dostaw, dla których podatnikiem jest nabywca, wykazuje się w ewidencji na podstawie dokumentu zakupu (jeżeli taki dokument został wystawiony), bez oznaczenia *WEW*. W przypadku tych transakcji nie mają zastosowania kody grup towarów i usług, które służą do oznaczania w pliku JPK\_V7M pozycji w ewidencji sprzedaży (od GTU\_01 do GTU\_13).

W świetle powyższych przepisów zostały wprowadzone zmiany w procesach BPM:

- Automatyczna obsługa transakcji wewnątrzwspólnotowej
- Automatyczna obsługa transakcji wewnątrzwspólnotowych w rejestrach VAT

Wygenerowane przez procesy dokumenty wewnętrzne zakupu i sprzedaży mają automatycznie ustawioną wartość parametrów *Typy dokumentów JPK* oraz *Grupa towarowa JPK* na *BRAK*.

Uwaga

Nowe definicje procesów są udostępniane na prośbę Partnerów poprzez zgłoszenie w Systemie Obsługi Zgłoszeń.

### **[Skanowanie kontekstowe](https://pomoc.comarch.pl/altum/20221/documentation/skanowanie-kontekstowe/)**

W Comarch POS istnieje możliwość rozpoznawania skanowanego obiektu, na podstawie zdefiniowanej dla niego maski kodu.

Przykład

Wystawiony zostaje dokument handlowy, a następnie operator skanuje kartę kontrahenta. Skutkuje to automatycznym przypisaniem tego kontrahenta do aktywnego dokumentu. Zeskanowanie karty w innym miejscu aplikacji skutkuje otwarciem karty kontrahenta.

Na wstążce, w sekcji *Stanowiska POS* (przy edycji centrum typu *Firma*, na zakładce *Stanowiska POS*) dostępny jest przycisk [**Wzorce kodów kreskowych**].

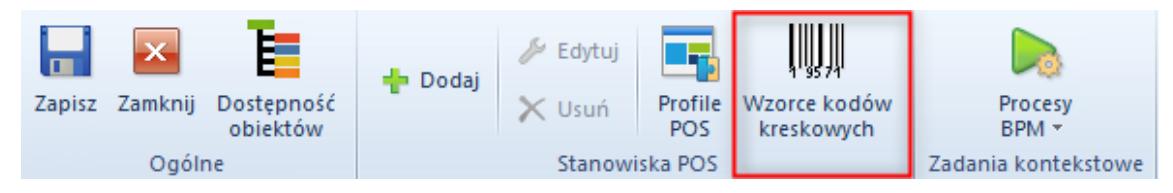

Przycisk Wzorce kodów kreskowych

Po jego naciśnięciu otwiera się lista pozwalająca na zdefiniowanie wzorców masek dla poszczególnych obiektów. Maska ma postać wyrażenia regularnego. Na liście są wyświetlane trzy kolumny:

- **Nazwa obiektu** pole wyboru dostępnych typów obiektów: *Artykuł, Kontrahent, Bon, Dokument, Pracownik*
- **Maska** pole tekstowe umożliwiające wprowadzenie wyrażenia regularnego
- **Liczba porządkowa** kolumna domyślnie ukryta

Wzorce masek są definiowane w obrębie firmy i po zapisie automatycznie są przesyłane na wszystkie stanowiska POS przypiętego do centrów podrzędnych do danej firmy.

Uwaga

W przypadku skonfigurowania wzorców kodów kreskowych dla firmy głównej, maski nie będą przesyłane do centrów podrzędnych o typie Firma.

Uwaga

Miejsca, w których zeskanowanie kodu obiektu nie wywoła żadnej akcji:

- Ekran logowania
- Okna modalne (m.in. komunikaty, dodawanie adresu kontrahenta)
- Widok otwarcia/zamknięcia dnia (z wyjątkiem skanowania pracownika)

Oprócz zdefiniowania masek, należy również uruchomić funkcjonalność skanowania kontekstowego poprzez zaznaczenie parametru na definicji centrum, na zakładce Stanowiska POS.

| Stanowiska POS<br>Operatorzy Firma<br>Dokumenty<br>Adres                                                                                                    |                            | Załaczniki<br>Atrybuty                                              |                            |                                                  |                             |                             |             |              |
|----------------------------------------------------------------------------------------------------|----------------------------|---------------------------------------------------------------------|----------------------------|--------------------------------------------------|-----------------------------|-----------------------------|-------------|--------------|
| <b>Jezyk danych</b>                                                                                                    | 4⊧                         | $\mathscr{L} \times \mathbb{R}$ $\tau$                              |                            |                                                  |                             |                             |             |              |
| $\cdot$<br>Polski                                                                                                    |                            |                                                                     |                            |                                                  |                             |                             |             |              |
| Sposób wyszukiwania dokumentów                                                                                                    |                            | Przeciagnij nagłówek kolumny tutaj, aby pogrupować po tej kolumnie. |                            |                                                  |                             |                             |             |              |
| Lokalnie<br>$\overline{\mathbf{v}}$                                                                                                    |                            | Kod<br>Nazwa                                                        | Tryb pracy                 |                                                  | Wersja                      |                             |             |              |
| Formy płatności bez przyjmowania zapłaty                                                                                                    |                            | $P$ $B$                                                             | <b>B</b> BC                |                                                  | $=$                         |                             | Elec        |              |
|                                                                                                    |                            | $\triangleright$ CB_POS1                                            | CB_POS1                    |                                                  | Lokalny                     |                             | 2.0         |              |
| Formy płatności wymagające zewn. walidacji                                                                                                    |                            | CB POS2                                                             | CB_POS2                    |                                                  | Lokalny                     |                             | 2.0         |              |
| $\vert$                                                                                                    |                            | $\mathbf{R}$                                                        |                            |                                                  |                             |                             |             | Edytuj filtr |
| Zezwalaj na cene 0 na dokumencie handlowym                                                                                                    |                            | Limit kredytowy                                                     |                            | Limit minimalny stanu kasy                       |                             | Limit maksymalny stanu kasy |             |              |
| √ Zezwalaj na wymiane na artykuły o niższej wartości                                                                                                    | Obsługa limitu kredytowego |                                                                     | Obsługa limitu minimalnego |                                                  | Obsługa limitu maksymalnego |                             |             |              |
| √ Zezwalaj na generowanie faktury do paragonu po terminie                                                                                                    |                            | Maksymalny czas od ostatniej synchronizacji (m)                     | <b>Kwota limitu</b>        |                                                  |                             | <b>Kwota limitu</b>         |             |              |
| Automatyczne zamykanie okna płatności                                                                                                    |                            |                                                                     | 0                          |                                                  | $\Omega$                    |                             |             | 0            |
| Automatyczne tworzenie MM- na pozostałe elementy<br>Kopiuj ilość z zamówienia sprzedaży<br>Ustaw cene na korekcie recznej<br>Przeliczaj dokumenty handlowe bez pytania<br>Obsługa transakcji<br>Odliczaj zaliczki w 100%<br>Automatycznie<br>Kontekstowe skanowanie kodów kreskowych |                            | Prezentacja dostepnego limitu                                       |                            | Korekty dokumentów handlowych                    | Dokumenty handlowe + KP     |                             |             |              |
|                                                                                                    |                            | Nie odejmuj wartości dokumentu                                      |                            | Ostrzeżenie                                      | Autoryzacja                 | Ostrzeżenie                 | Autoryzacja |              |
|                                                                                                    |                            | Obsługa transakcji                                                  |                            | Wypłata końcowa + KW                             |                             | Wypłata końcowa             |             |              |
|                                                                                                    |                            |                                                                     |                            | Ostrzeżenie<br>Autoryzacja                       |                             | Ostrzeżenie                 | Autoryzacja |              |
|                                                                                                    |                            | $\overline{\phantom{a}}$                                            |                            | Bezpieczeństwo                                   |                             |                             |             |              |
| Sprzedaż w różnych walutach wg kursu:                                                                                                    |                            | Sposób wprowadzania obsługującego                                   |                            | Podpowiadanie nazwy użytkownika                  |                             |                             |             |              |
|                                                                                                    |                            | Karta i Lista Pracowników                                           |                            | Blokada POS przy braku aktywności (s) (30 - 300) |                             |                             |             |              |
| $\mathbf{0}$<br>Liczba dni przed data                                                                                                    |                            |                                                                     |                            |                                                  | 30                          |                             |             |              |
| Wpłata z zamkniecia do rejestru:                                                                                                    |                            |                                                                     |                            | Komunikat o konieczności zmiany hasła (d) (0-30) |                             |                             |             |              |
|                                                                                                    |                            |                                                                     |                            |                                                  | $ 0 $ $\hat{z}$             |                             |             |              |
| Obsługa KP/KW wystawionych poza stanowiskiem POS                                                                                                    |                            |                                                                     |                            |                                                  |                             |                             |             |              |
| √ Zezwalaj na minimalizację aplikacji                                                                                                    |                            |                                                                     |                            |                                                  |                             |                             |             |              |
| Blokada otwarcia wielu dokumentów handlowych                                                                                                    |                            |                                                                     |                            |                                                  |                             |                             |             |              |
| Wymagana autoryzacja dla ujemnego stanu kasy                                                                                                    |                            |                                                                     |                            |                                                  |                             |                             |             |              |
| Wyszukiwanie kontrahentów online                                                                                                    |                            |                                                                     |                            |                                                  |                             |                             |             |              |

Parametr Kontekstowe skanowanie kodów kreskowych

### **Kontekstowe skanowanie**

## **kontrahenta**

W przypadku zeskanowania kodu kontrahenta:

- na dokumencie (PAR, FS, OS, ZS, FSL, RLS, TF lub korekcie ręcznej) wskazany kontrahent ustawi się jako *Nabywca/Odbiorca*. Na potwierdzeniu wywozu, na dokumencie TF wyłączone jest skanowanie kontekstowe dla obiektu *Kontrahent*
- na dokumentach kasowych (KP/KW) wskazany kontrahent ustawi się jako Płatnik
- na liście kontrahentów wskazany kontrahent powinien zostać wyszukany
- w dowolnym innym miejscu otworzy się karta kontrahenta w trybie do podglądu.

# **Kontekstowe skanowanie artykułu**

W przypadku zeskanowania kodu artykułu (lub numeru partii):

- na liście artykułów wskazany artykuł powinien zostać wyszukany
- w dowolnym innym miejscu otworzy się listę artykułów przefiltrowaną do wskazanego artykułu/partii
- na dokumencie wskazany artykuł zostanie dodany jako element dokumentu (nie dotyczy dokumentu TF).

W przypadku zeskanowania numeru partii na oknie *Wybierz właściwości* (wybór cech), wyszuka się odpowiednia partia wskazanego artykułu i podmieni ją na liście elementów dokumentu.

## **Kontekstowe skanowanie pracownika**

W przypadku zeskanowania numeru karty pracownika/operatora:

- na dokumencie (PAR, FS, korektach, ZS, OS, MM-, PRP, KP, KW, FSL, RLS, TF) wskazany pracownik zostanie ustawiony jako *Obsługujący*
- na otwarciu/zamknięciu dnia wskazany pracownik zostanie ustawiony jako *Obsługujący*
- w dowolnym innym miejscu nie wywoła żadnej akcji.

Uwaga

Na dokumentacji KP/KW zeskanowanie pracownika nie ustawi go w polu *Płatnik*.

## **Kontekstowe skanowanie dokumentu**

W przypadku zeskanowania numeru dokumentu:

- na liście dokumentów danego typu wskazany dokument zostanie wyszukany
- w dowolnym innym miejscu zostanie wyszukany dokument lokalnie (również na parkingu). Po wyszukaniu wyświetli się okno z podglądem danego dokumentu. W przypadku wyszukania dokumentu z parkingu, zostanie on otwarty w trybie do edycji.

## **Kontekstowe skanowanie bonu**

W przypadku zeskanowania numeru bonu (jeżeli nie jest powiązany z kontrahentem jako kartą stałego klienta):

- na dokumencie handlowym zostanie dodany bon jako element do sprzedaży
- na KP/KW zostanie przyjęta płatność w formie Bon własny
- na oknie płatności otworzy się okno dodawania bonów własnych i doda się do niej wskazany bon
- w pozostałych miejscach systemu otwiera się listę artykułów zawężoną do wskazanego bonu.

W przypadku zeskanowania bonu powiązanego z kontrahentem jako kartą stałego klienta (analogicznie jak dla skanowania kodu kontrahenta):

- na dokumentach ustawi się powiązany do wskazanego bonu kontrahent jako *Nabywcę/Odbiorcę*
- w pozostałych miejscach systemu otwiera się do podglądu kartę powiązanego kontrahenta.

# **[Logi synchronizacji usługi](https://pomoc.comarch.pl/altum/20221/documentation/logi-synchronizacji-uslugi/)**

W logach synchronizacji usługi Data Service zapisywane są informacje o wszystkich obiektach importowanych z Comarch POS do Comarch ERP Altum. Na ich podstawie można stwierdzić, czy obiekt został prawidłowo zsynchronizowany, czy wystąpiły błedy.

Logi synchronizacji usługi zapisywane są w lokalizacji wskazanej w pliku *DS.exe.config* dostępnym w folderze instalacyjnym Comarch ERP Altum w polu *LoggingDirectoryPath*.

# **[Konfiguracja fantomów](https://pomoc.comarch.pl/altum/20221/documentation/konfiguracja-fantomow/)**

Funkcjonalność fantomów pozwala użytkownikowi łączyć ze sobą artykuły różniące się jakąś cechą (np. rozmiarem, kolorem), gdy dla każdego z tych artykułów są tworzone osobne karty towarowe. Fantomy powiązane są za pomocą atrybutu grupującego przypisanego do artykułów oraz powiązania typu *Towar nadrzędny*.

Aby była możliwa prezentacja zgrupowanych artykułów w zależności od danej cechy, należy w systemie Comarch ERP Altum z poziomu *Konfiguracja → Atrybuty* dla danego atrybutu ustawić parametr *Grupujący*.

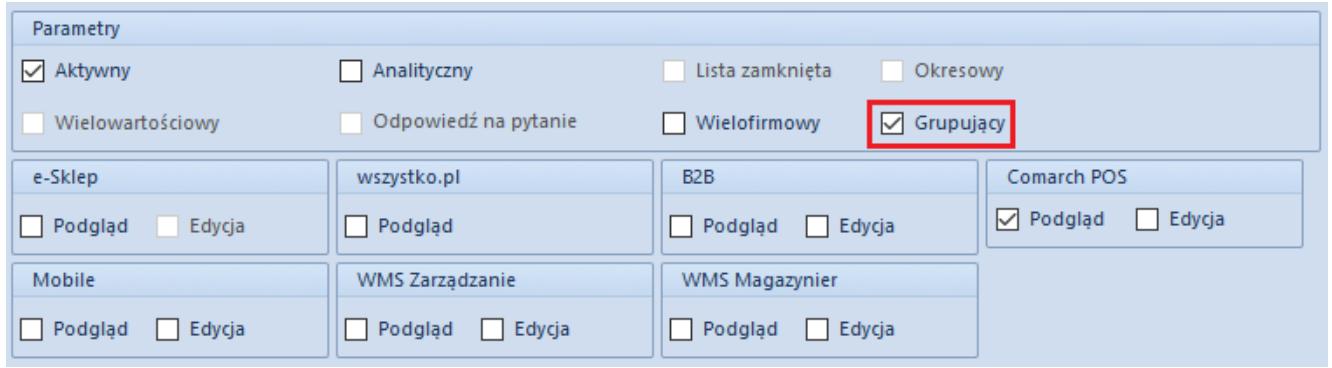

#### Parametr Grupujący dla atrybutu

Atrybutem grupującym może być atrybut typu *Lista* lub *Tekst*. Atrybut ten musi mieć zaznaczony parametr Podgląd w obszarze *Comarch POS*.

#### Uwaga

Pierwszym atrybutem grupującym powinien być atrybut oznaczający cechę, która rozróżnia artykuły w danej grupie. Ten atrybut będzie determinował wybór kolejnych atrybutów grupujących.

Informacje na temat dodawania i definiowania atrybutów można odnaleźć w artykule [Definicja atrybutu](https://pomoc.comarch.pl/altum/20221/documentation/definicja-atrybutu/).

Po określeniu atrybutu grupującego artykuły należy połączyć rodzajem powiązania *Towar nadrzędny*. Artykuł określony tym rodzajem powiązania staje się nadrzędnym dla powiązanego z nim artykułu. Tylko jeden towar w grupie może być nadrzędny względem pozostałych. Artykuł posiadający już artykuł nadrzędny nie może być artykułem nadrzędnym.

Przykład

Firma prowadzi sprzedaż bransoletek różniących się kolorem. W zależności od wybranego koloru nadawany jest inny rabat. W Comarch ERP Altum zdefiniowany jest atrybut *Kolor* o typie *Tekst* z zaznaczonym parametrem *Grupujący* oraz parametrem *Podgląd* dla *POS*.

W systemie dostępny jest artykuł Bransoletka oraz artykuły wraz z dodanym atrybutem Kolor:

- Bransoletka szara. Kolor: Szara
- Bransoletka zielona. Kolor: Zielony
- Bransoletka niebieska. Kolor: Niebieski
- Bransoletka czerwona. Kolor: Czerwony

Bransoletka szara jest powiązana z pozostałymi artykułami powiązaniem typu *Towar nadrzędny*.

Artykuł Bransoletka jest powiązany z artykułem Bransoletka szara powiązaniem typu *Zamiennik*.

Artykuł Bransoletka zielona ma zdefiniowany rabat 15%. Po dodaniu artykułu Bransoletka na dokument handlowy w obszarze artykułów powiązanych znajduje się artykuł Bransoletka szara. Następnie po wybraniu tego artykułu zostanie wyświetlone okno z wyborem wartości atrybutu Kolor.

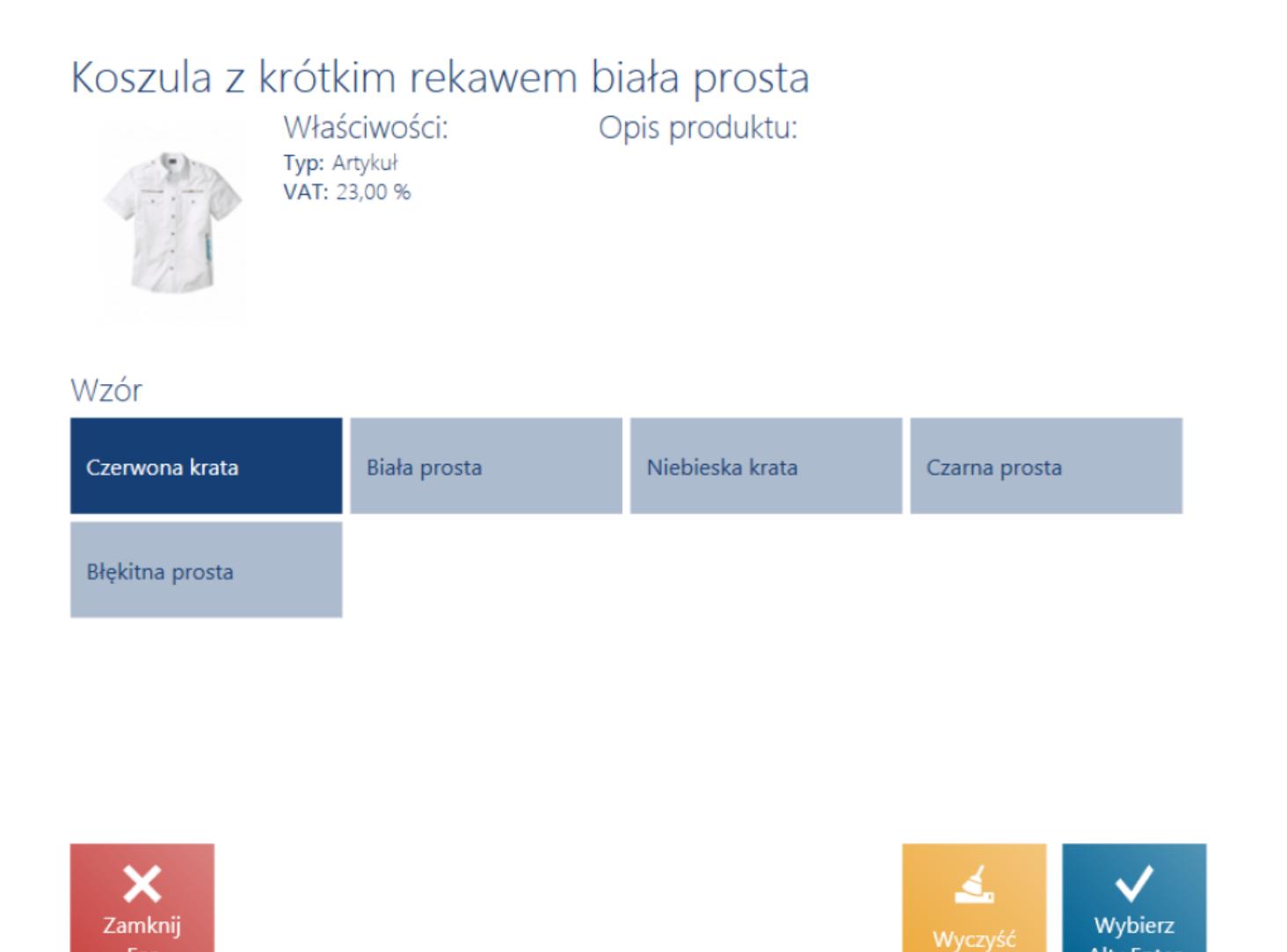

Wybór artykułów zgrupowanych atrybutem Wzór

**Fsc** 

Po wybraniu wartości np. Zielony na dokument zostanie dodany artykuł Bransoletka zielona z rabatem 15%.

Alt+Enter

| <b>E</b> Paragon                                          |                                       |                       |                                                                                  | $\blacksquare$ 14:31 • Maria Boroń       |                  | Zalogowany:                                   | $\mathsf{x}$           |
|-----------------------------------------------------------|---------------------------------------|-----------------------|----------------------------------------------------------------------------------|------------------------------------------|------------------|-----------------------------------------------|------------------------|
| Zamówienie:                                               |                                       | Obsługujący:          |                                                                                  | Obsługa pozycji:                         |                  |                                               |                        |
| Ω<br>Wyszukaj artykuł                                     | Dodaj                                 |                       | Maria Boroń                                                                      |                                          |                  | Maria Boroń                                   |                        |
| Nazwa                                                     | Cena                                  | llość                 | Wartość                                                                          | ₩                                        |                  | $rac{\%}{\text{OFF}}$                         |                        |
| Bransoletka                                               | 34,99                                 | 1,0000 szt            | 34,99                                                                            | llość                                    | 面<br><b>Usuń</b> | Zmień rabat                                   | D<br>Rabat<br>nagłówka |
| Bransoletka zielona                                       | 29,74                                 | 1,0000 szt            | 29,74                                                                            | Bransoletka zielona                      |                  |                                               |                        |
|                                                           | <b>W</b> tym rabat: 15,00%<br>$-5,25$ |                       | $-5,25$                                                                          | Cena początkowa: 34,99<br>Kolor: Zielony |                  |                                               |                        |
| Kontrahent:<br><b>Nieokreślony</b><br>×<br>Zamknij<br>Esc | 马<br>Zmień na<br>Fakture              | $\boxed{P}$<br>Parkuj | Suma: 69,98 PLN<br>Rabat: - 5,25 PLN<br>64,73 PLN<br>Zatwierdź<br>F <sub>3</sub> |                                          |                  | Czy posiada kartę Stałego Klienta?: Posiada V |                        |

Paragon z dodanym artykułem- fantomem

## **[Profile](https://pomoc.comarch.pl/altum/20221/documentation/profile-2/)**

Wszystkie zmiany wprowadzone w konfiguracji interfejsu oraz widokach są zapisywane w motywach. W aplikacji Comarch POS motyw domyślny nie może być zmieniony. Przy próbie zapisu wprowadzonych modyfikacji dla tego motywu za pomocą przycisku [Zapisz] wyświetlany jest komunikat "Nie można edytować motywu *domyślnego. Zmiany zostaną zapisane jako jego kopia*". W oknie należy wprowadzić nazwę, pod którą motyw zostanie zapisany.

Wybranie przycisku [**Nowy motyw**] umożliwia wprowadzenie nazwy nowego motywu lokalnego, czyli dostępnego tylko na danym

stanowisku POS. Aby motyw lokalny był dostępny do wyboru na innych stanowiskach sprzedaży POS, należy wybrać przycisk [**Eksportuj motyw**] i wskazać folder, w którym zostanie zapisany plik z rozszerzeniem .*layout*. Następie w systemie Comarch ERP Altum należy edytować centrum, do którego ma zostać zaimportowany motyw i przejść na zakładkę *Stanowiska POS*. Z górnego menu należy wybrać przycisk [**Profile POS**], który otwiera okno konfiguracji profili POS. Za pomocą przycisku [**Import z ZIP**] operator ma możliwość wybrania pliku z zapisanym motywem Comarch POS. Wybrany profil zostanie wyświetlony na liście w lewej części okna. Prawa część okna podzielona jest na obszary grup operatorów przypisanych oraz nieprzypisanych do profilu. Aby dołączyć lub odłączyć grupę do profilu należy zaznaczyć grupę, a następnie wybrać przycisk [**Dołącz**]/[**Odłącz**].

| Profile                                      |                 | Grupy operatorów przypisane do profilu    |                                            |
|----------------------------------------------|-----------------|-------------------------------------------|--------------------------------------------|
| ස<br>$\times$                                | $\mathbb{R}$    |                                           |                                            |
| Nazwa                                        |                 | Nazwa                                     | Opis                                       |
| 9                                            | ę               |                                           |                                            |
| $\blacktriangleright$ nowy                   |                 | $\triangleright$ B2_admin                 | Grupa zawierająca prawa dostępu do zarządz |
|                                              |                 |                                           |                                            |
|                                              |                 | $\boxed{\mathbf{x}}$                      | Edytuj filtr                               |
|                                              |                 | Grupy operatorów nieprzypisane do profilu |                                            |
|                                              | T               |                                           |                                            |
|                                              |                 | Name                                      | Description                                |
|                                              | $\pmb{\varphi}$ |                                           |                                            |
|                                              |                 | $\triangleright$ B2_default               | Grupa domyślna z uprawnieniami dostępu do  |
|                                              |                 |                                           |                                            |
| $\times$ $\overline{\wedge}$<br>Edytuj filtr |                 | $\times \overline{\mathbb{A}}$            | Edytuj filtr                               |

Okno konfiguracji profili POS

Po przeprowadzonej synchronizacji między Comarch ERP Altum i Comarch POS operator należący do grupy przypisanej do wskazanego profilu ma możliwość wyboru zapisanego motywu w

## **[Konfiguracja szuflady](https://pomoc.comarch.pl/altum/20221/documentation/konfiguracja-szuflady/)**

Kafel [**Otwórz szufladę**] umożliwia bezpośrednie otwarcie szuflady kasowej z poziomu aplikacji Comarch POS. W celu korzystania z tej funkcjonalności konieczne jest zdefiniowanie urządzenia typu *Szuflada* z poziomu zakładki *Konfiguracja → Ogólne → Urządzenia zewnętrzne* oraz wskazanie zdefiniowanego urządzenia w konfiguracji stanowiska POS w systemie Comarch ERP Altum. Następnie w konfiguracji danego stanowiska POS należy zaznaczyć parametr *[Korzystaj z szuflady](https://pomoc.comarch.pl/altum/20221/documentation/parametry-konfiguracyjne/)*.

## **[Atrybuty](https://pomoc.comarch.pl/altum/20221/documentation/atrybuty/)**

Atrybuty służą do przechowywania dodatkowych informacji o obiektach występujących w aplikacji Comarch POS takich jak: kontrahent, artykuł, dokument handlowy, korekta, reklamacja, dokument KP/KW.

Atrybut będzie dostępny do podglądu/edycji na stanowisku POS jeżeli w systemie Comarch ERP Altum z poziomu zakładki Konfiguracja → Atrybuty na definicji danego atrybutu w sekcji POS zostanie zaznaczony parametr Podgląd/Edycja. Zaznaczenie parametru Edycja będzie skutkowało automatycznym zaznaczeniem parametru *Podgląd*.

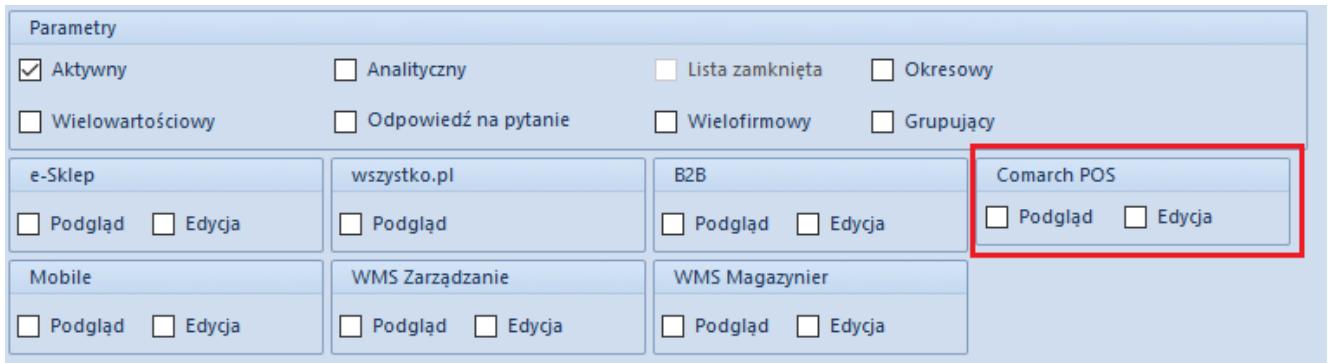

Zaznaczony obszar Comarch POS na oknie dodawania/edycji atrybutu

Na stanowisku POS są obsługiwane następujące typy atrybutów:

- Tekst
- $\blacksquare$ Liczba
- $\blacksquare$
- Data
- Wartość logiczna
- Słowniki

#### Uwaga

Na karcie kontrahenta domyślnie atrybuty nie są widoczne. W celu wyświetlenia tych atrybutów należy zmodyfikować widok. Modyfikacja widoku została opisana w rozdziale Zarządzanie widokami.

#### Uwaga

Na stanowisku POS atrybuty wielowartościowe nie są obsługiwane.

### **Atrybuty dokumentu**

Z poziomu widoków dokumentów handlowych czy reklamacyjnych dostępne jest pole prezentujące atrybuty przypisane do typu dokumentu. Atrybuty z zaznaczoną opcją *POS – Podgląd* będą wyświetlane w aplikacji bez możliwości edycji ich wartości, natomiast z opcją *POS – Podgląd i Edycja*, z możliwością edycji ich wartości. Wartości atrybutów synchronizowane do systemu Comarch ERP Altum są widoczne przy podglądzie danego

dokumentu.

Aplikacja Comarch POS posiada funkcjonalność przenoszenia wartości atrybutów z karty kontrahenta na dokument lub z karty artykułu na element dokumentu. W przypadku przenoszenia atrybutów z karty kontrahenta na dokument konieczne jest przypisanie tych samych klas atrybutów zarówno do karty kontrahenta jak i dokumentu. Przepisanie wartości określonej dla atrybutu na karcie kontrahenta nastąpi w momencie wskazania tego kontrahenta na dokumencie. W przypadku, gdy użytkownik wcześniej wypełnił wartości tych atrybutów na dokumencie, zmieni kontrahenta i zdecyduje się na aktualizację tych danych, to zostaną zmienione wartości wspólnych atrybutów na te określone na karcie kontrahenta. Pozostałe wartości atrybutów dokumentu nie zostaną zmienione.

Przenoszenie atrybutów z karty artykułu na element dokumentu odbywa się na analogicznych zasadach. Warunkiem jest przypisanie tych samych klas atrybutów zarówno do kart artykułu i określenia dla nich wartości, jak i do elementu dokumentu. Przeniesienie wartości nastąpi w momencie dodania artykułu na pozycję dokumentu. Jednakże wartości atrybutów przeniesione z artykułu nie podlegają edycji.

Funkcjonalność przenoszenia atrybutów jest dostępna także dla generowania dokumentów faktur z paragonów oraz tworzenia korekt do paragonów i faktur. Przeniesienie wartości atrybutów odbywa się z dokumentu źródłowego i jego elementów na dokument generowany i jego elementy, tylko dla klas atrybutów przypisanych do obydwu typów dokumentów lub elementów dokumentów. Wartości atrybutów przeniesione na dokument docelowy nie podlegają edycji.

W przypadku atrybutów z zaznaczoną opcją *Wymagany*, nie jest możliwe zatwierdzenie dokumentu bez określenia dla nich wartości. Aplikacja wyświetli komunikat o treści "Uzupełnij *pole [nazwa\_atrybutu]*". W modyfikacji widoku istnieje możliwość ustalenia wymagalności danego atrybutu.